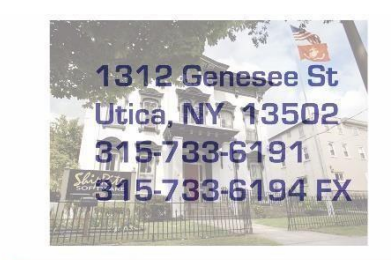

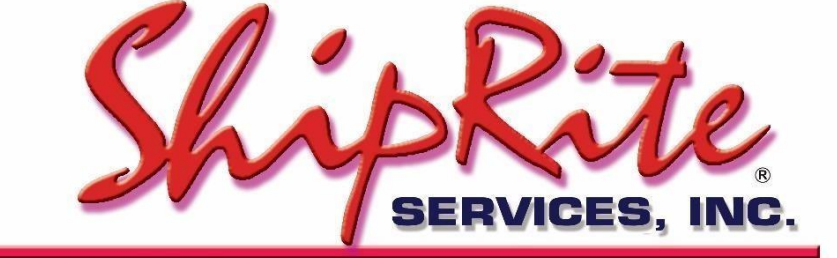

www.shiprite.net

info@shipritesoftware.com

# **Update v. 10.18.2**

## **This Update must be installed by ASAP.**

## **Overview**

- Time to Download: 10-20 Seconds.
- Time to apply update: 2-5 minutes**.**
- It is recommended you download and install this update at the end of day, and not as you arrive for work, unless you get to the center at least 30 minutes ahead of time.

- This update resolves the problem of ShipRite displaying the wrong rate/zone and miscalculating the postage when shipping to some APO/FPO zip codes.
- Added Option to select store or customer address as the FROM address for DHL International shipments.
- Numerous bug fixes. (Please check the last page of this document for details)

## **Installation**

- 1. Backup your ShipRite database. You should be backing up DAILY. If you are not, please go to [www.shipritesoftware.com/FAQS](http://www.shipritesoftware.com/FAQS), download the "Backup ShipRite" instructions, and then apply the backup procedure.
- 2. The Update has to be done on the server computer with ShipRite closed on all other workstations.
- 3. On the server, from the main ShipRite screen, click on the EOD button. In the top right corner, click on the Program Updates button.

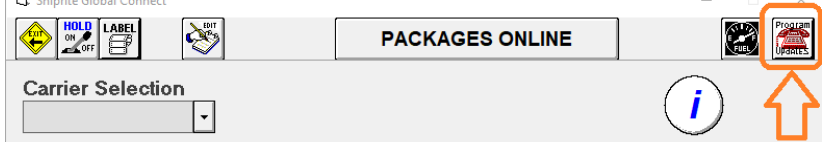

*(Note: If Program update button does not work, go to page 3 of this document to manually download the update)*

4. A ShipRite Updates status screen will display with information that the update is being downloaded. Depending on your internet speed, this can take a few minutes to complete.

When done, a message will display informing that the Update downloaded successfully. Close the screen and close out of ShipRite completely.

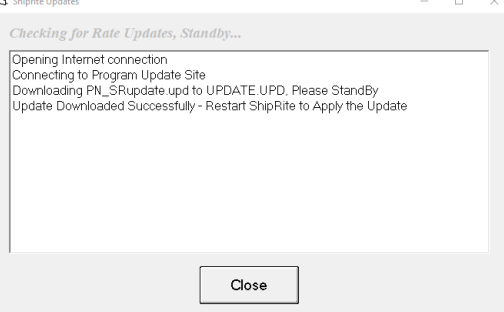

5. After closing ShipRite, open it right back up from the desktop shortcut. During the initial startup, a message will appear stating the Program Update has been located. Click YES to install the update.

Follow any prompts on the screen to complete the Update installation, including the installation of the ShipRiteNet 3.5 module. Close when done. **If prompted to repair or remove ShipRiteNet 3.5, select Repair.**

6. Immediately after the installation of the ShipRiteNet 3.5 module, a prompt will come up to install the ShipRiteNet 4.5 module. Follow the prompts to install it as well. **If prompted to repair or remove ShipRiteNet 4.5, select Repair.**

7. After the installation is completed, start ShipRite back up from your normal icon. The first time ShipRite is started up, the software will go through a loading procedure. This is normal.

The update is now completed.

### **Workstations**

After the server is updated, start ShipRite on any additional workstation that is present. The first time ShipRite is started up, a pop up message will appear ("Failed to Load ShipRiteNet module"). Press YES on that pop-up dialog and follow prompts on the screen to install the current ShipRiteNet module.

**If prompted to repair or remove ShipRiteNet 3.5 and/or 4.5, select Repair.**

### **In the event the Program Update button fails to download the update:**

It's possible that a firewall or anti-virus software blocks the Program update from being downloaded. If that is the case follow these instructions:

- 1. Click **[<<HERE>>](http://support.shipritesoftware.com/ShipRite_Updates/Update_10.18.2.exe)** to manually download the US update. (Canadian Locations, please click << HERE>> to download the Canadian Update)
- 2. SAVE to your desktop. Double click on the file name: SRUpdate 10.18.2.exe
- 3. Click NEXT to start the loading process, then FINISH to complete the installation.
- 4. Next you will receive messages that the ShipRite Dot Net 3.5 and 4.5 need to update. Go ahead and click YES and continue until done. Click CLOSE when done. If prompted to Repair or Remove, select Repair.
- 5. Start the ShipRite Program from the normal icon. You will get a message that X number of Database fields were added. This is normal. You will be required to restart the program again.

Once the ShipRite Main Menu screen pops up, you are updated.

## **DHL International – From address toggle option**

After selecting a DHL Service in ShipOne, in the print label screen, before clicking "Go Online Now", check the "Store Address" box in the top left corner to use the Store address as the FROM address on the shipping label.

If that box is unchecked, then the customer's address will print on the label.

Shiprite Global Connect Package Processing

F1 - Handle With Care F2 - Fragile Glass F3 - Heavy Package

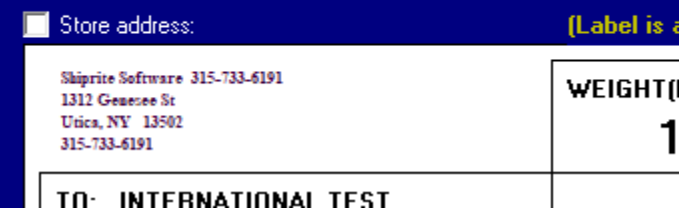

TO INTERNATIONAL TEST

#### **Fixes Included in 18.2**

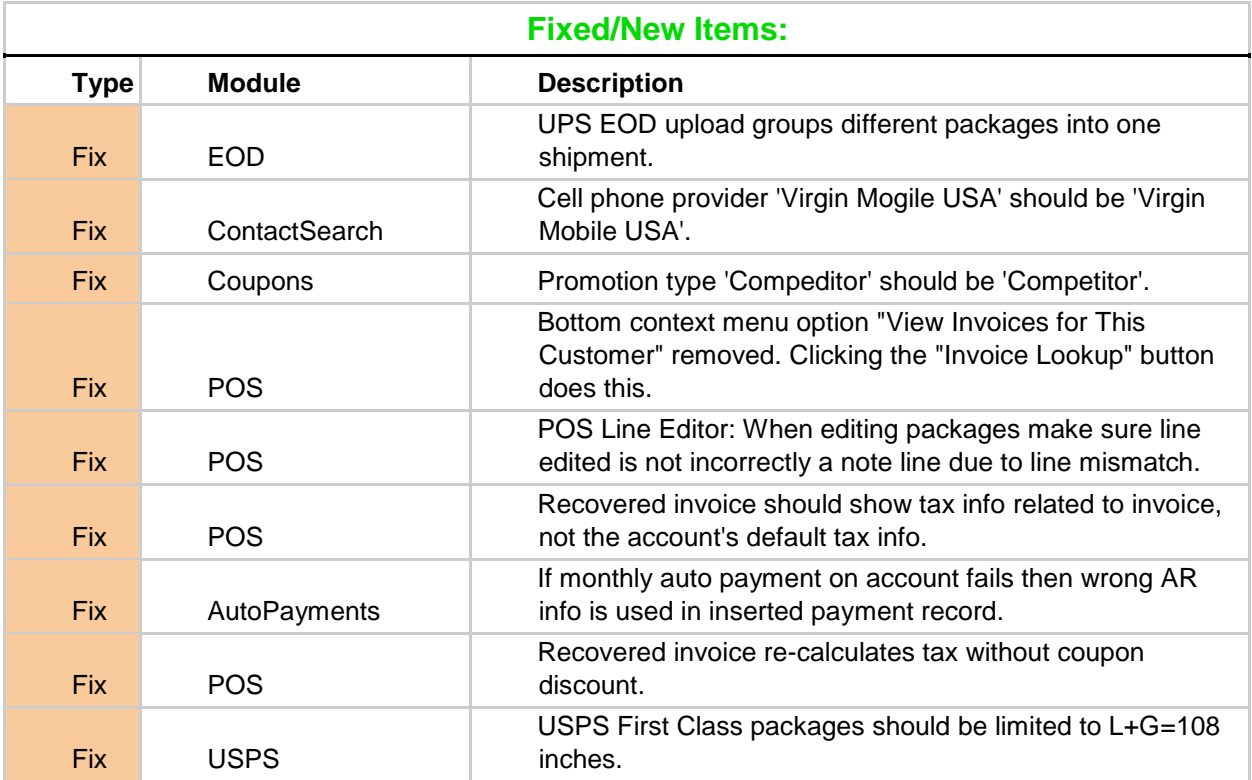

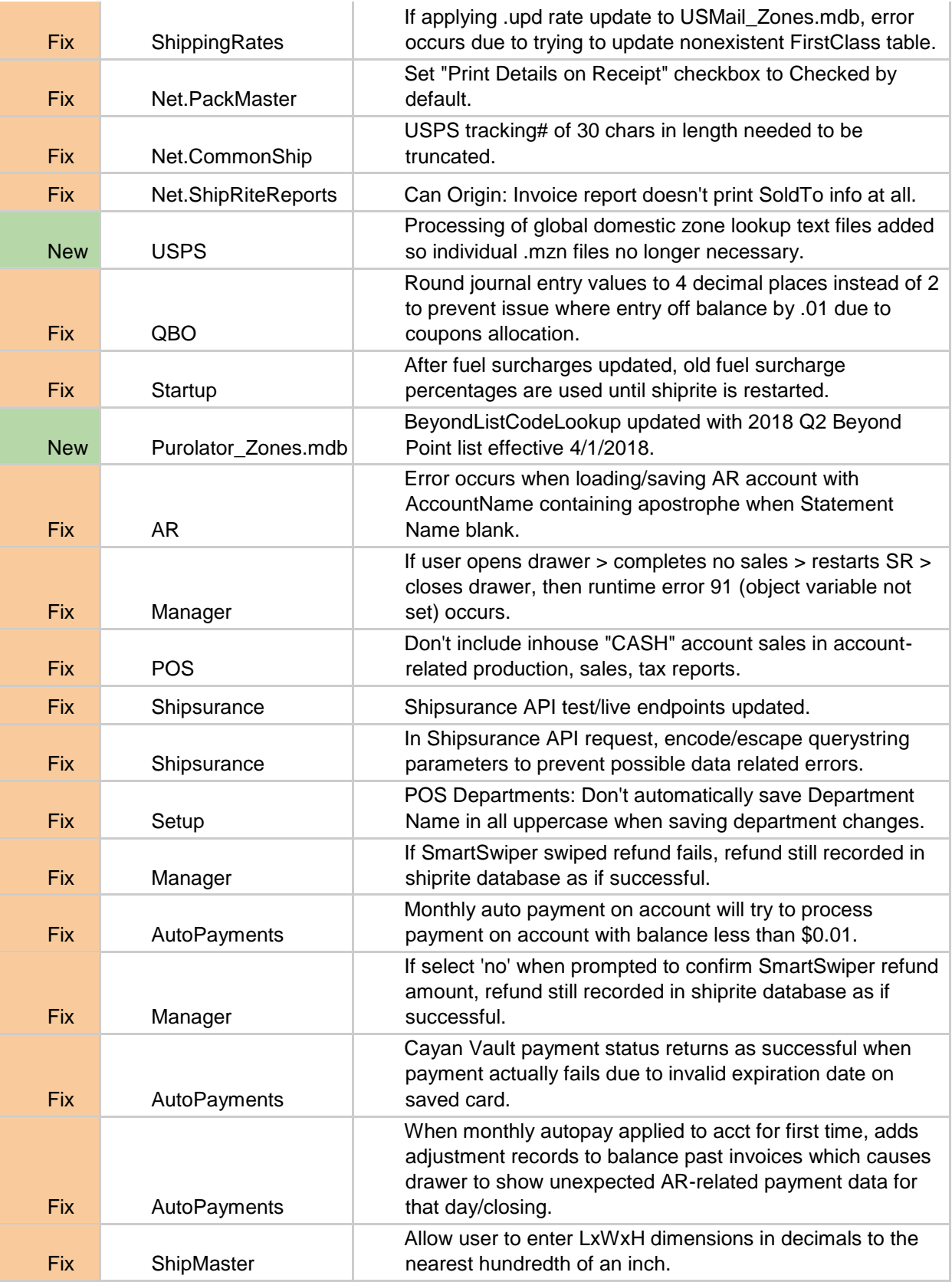

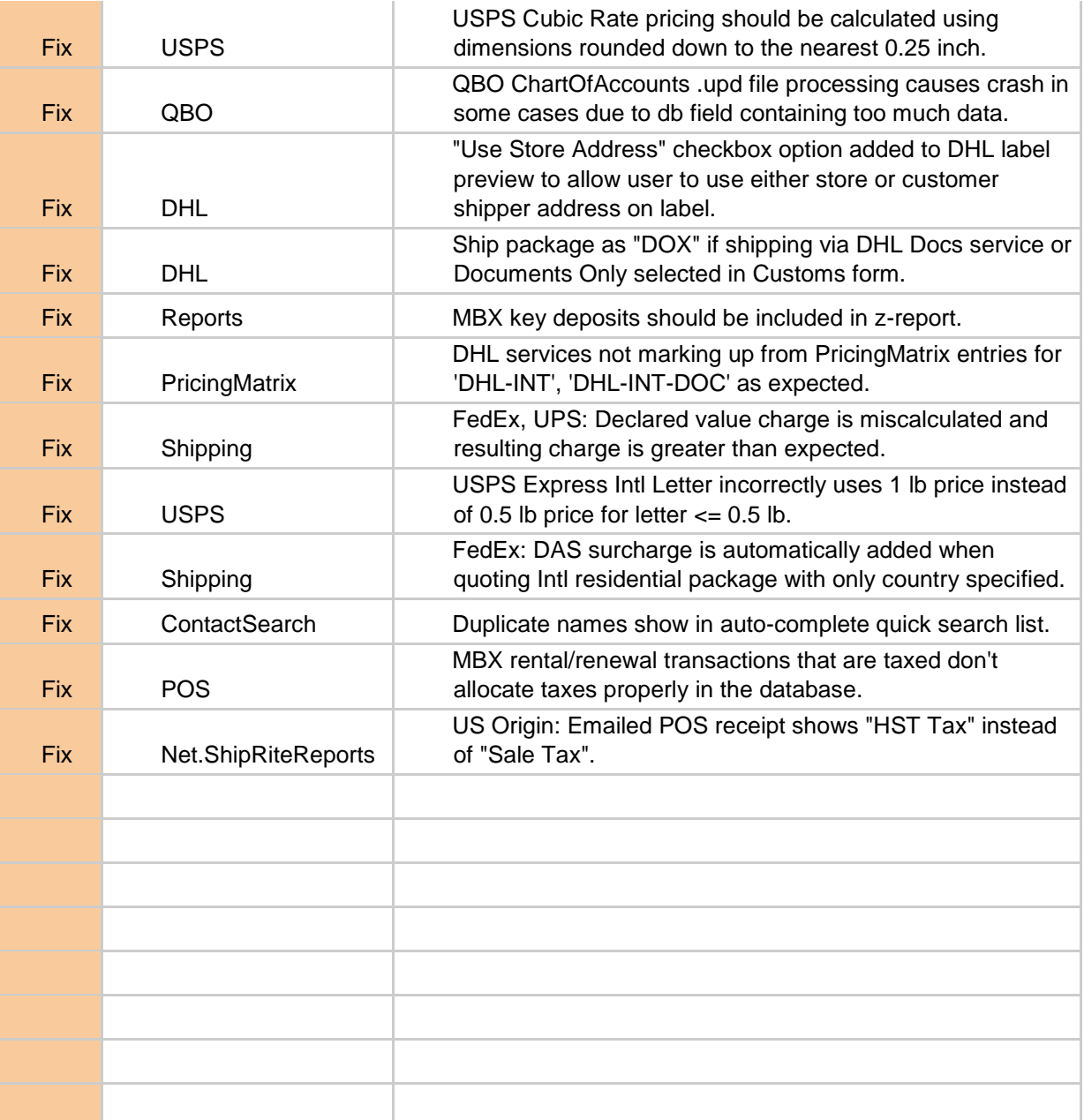